# **Centers for Medicare & Medicaid Services 2012 Complaints Resolution Survey Website Spanish Screenshots**

When beneficiaries enter the web address they will be directed to the **Login Screen**.

**Screenshot 1: Login Screen**

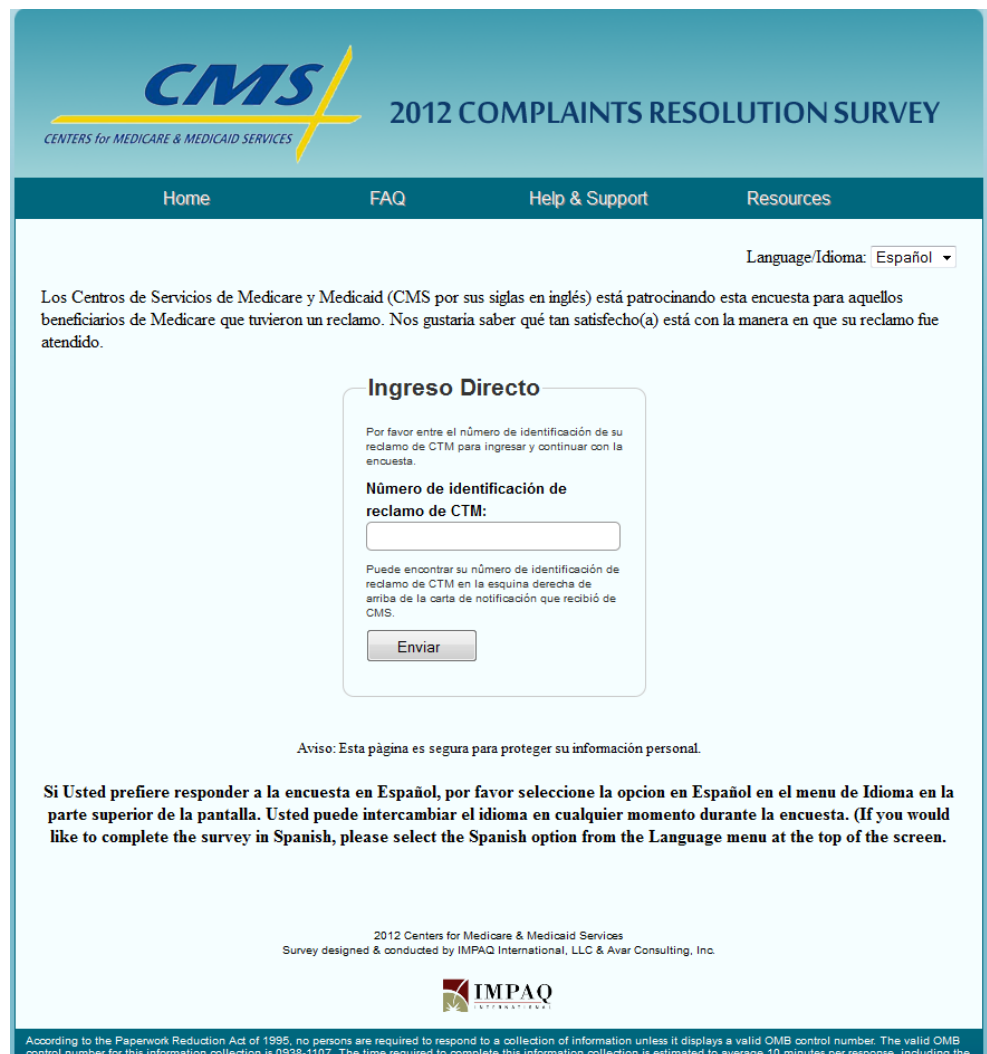

If the beneficiary enters the wrong complaint ID, they will be directed to the **Invalid Login Screen**. The can return the Login screen to try again. Directions of where to find their complaint ID are located on the Login screen.

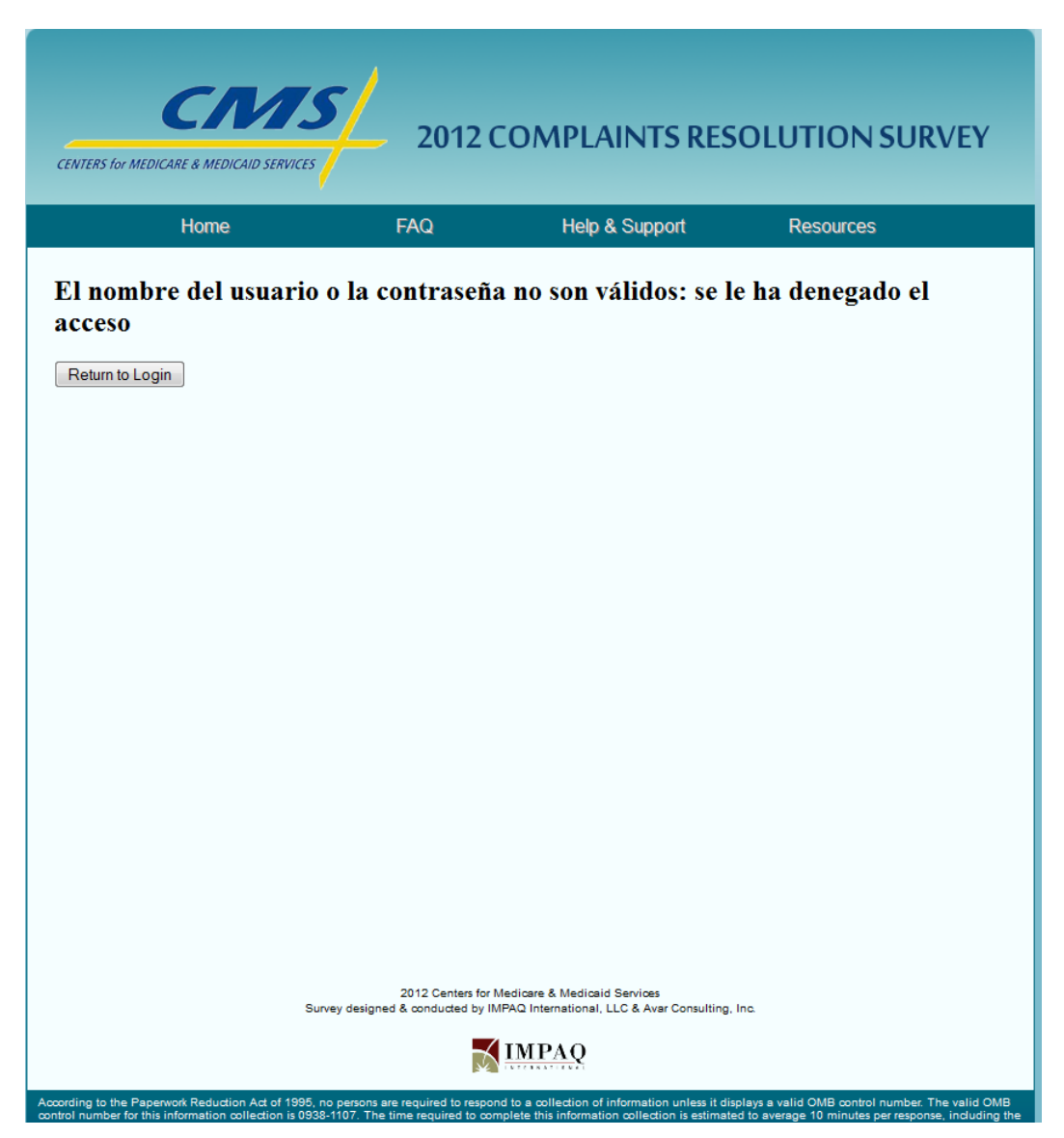

# **Screenshot 2: Invalid Login Screen**

If beneficiaries place their mouse arrow over to the Home tab, they will see link to "Survey Login" in a green drop-down menu. When the mouse "hovers" over any of the tabs, the Spanish translation will also be shown.

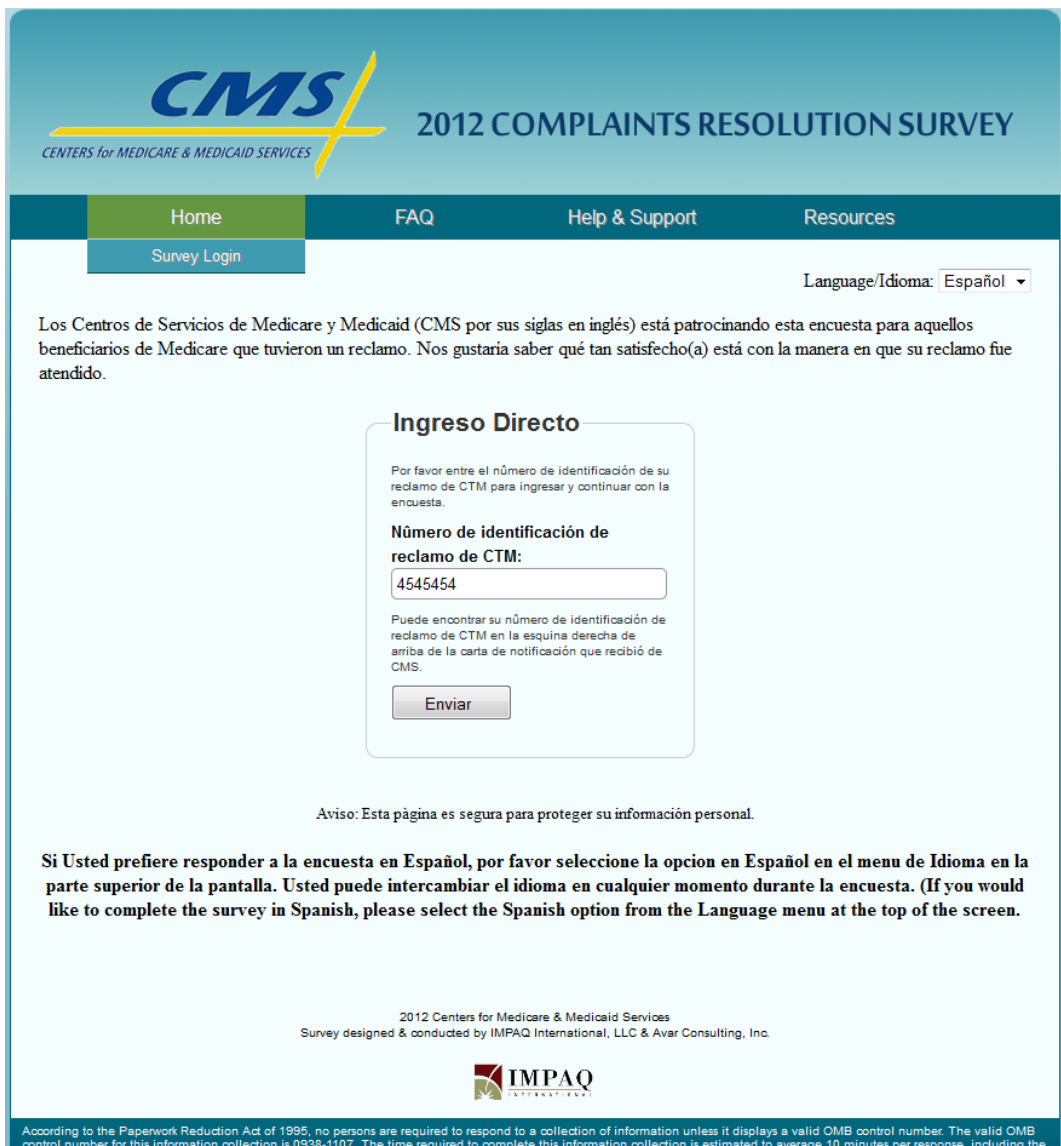

# **Screenshot 3: Home Tab Drop-Down Menu**

Instructions for how to toggle the survey are located at the bottom of the Login Page. The instructions direct them to the language toggle menu at the top of the page.

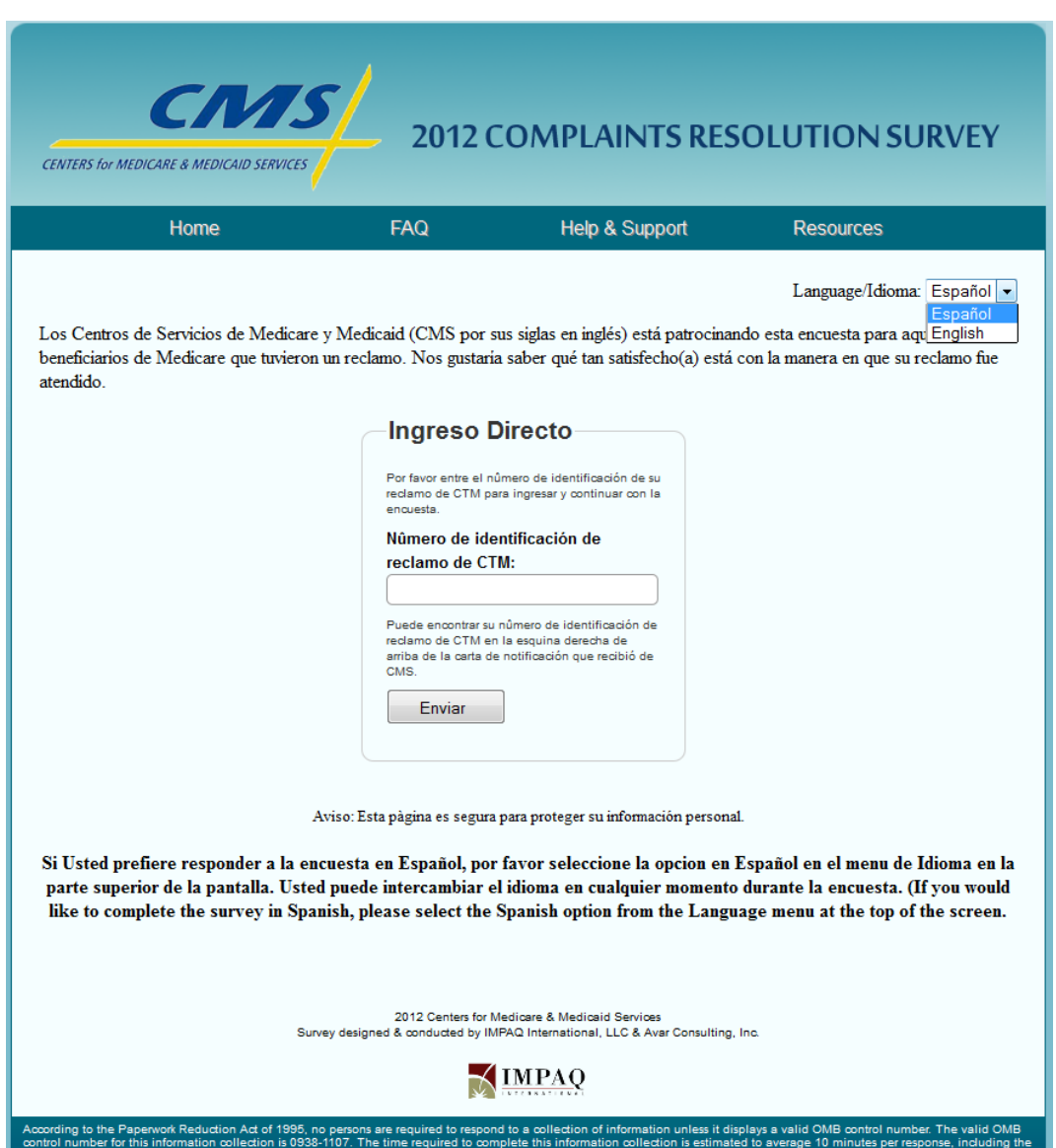

## **Screenshot 4: Language Toggle Menu**

Once beneficiaries log in with their complaint ID, they will see the **Welcome Screen**. The survey is personalized with the beneficiary first name (e.g., Don) and the beneficiary plan name (e.g., UUU).

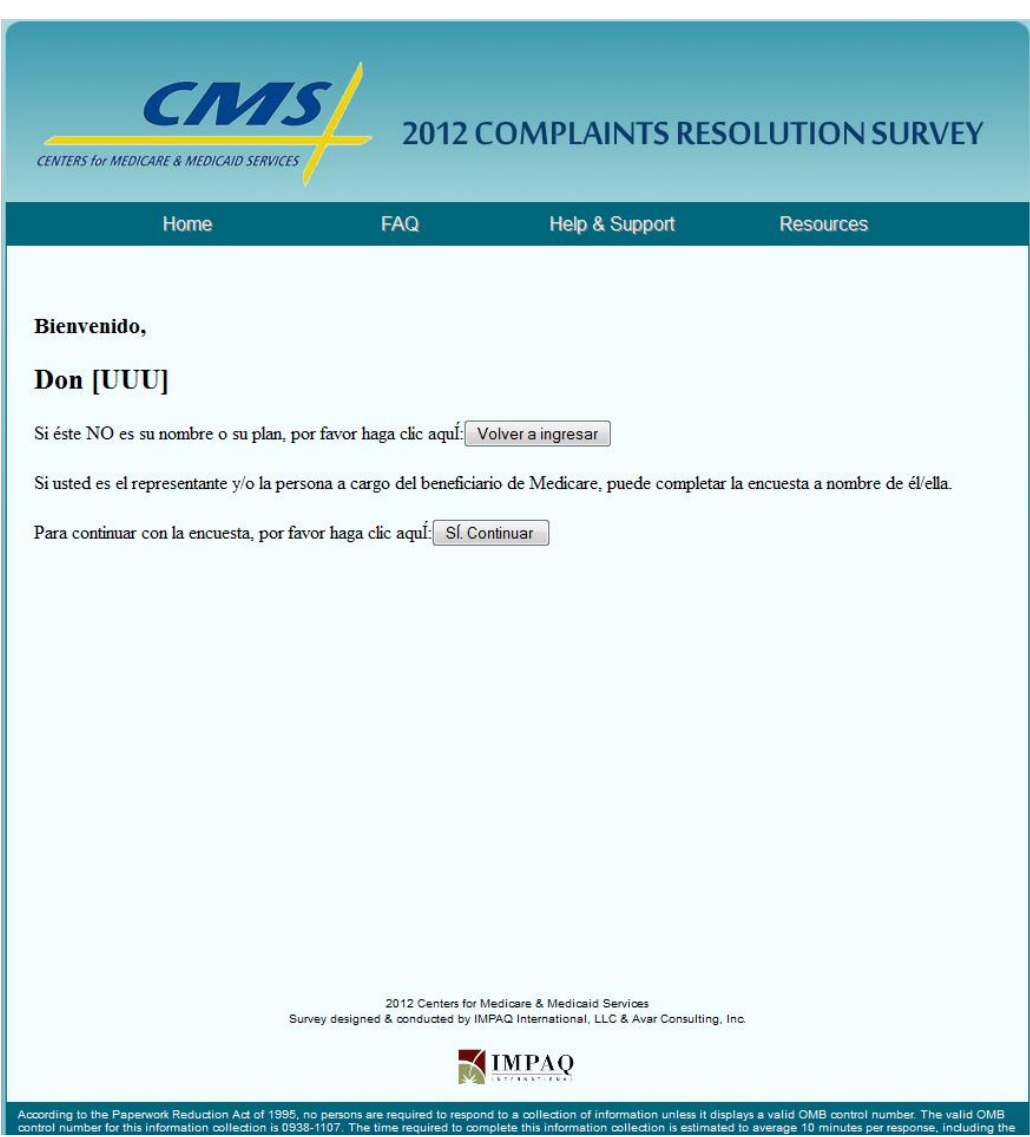

## **Screenshot 5: Welcome Screen**

The **Introduction Screen** tells the respondent the purpose of the survey and is personalized with the beneficiary first name (e.g., Don) and the month their complaint was filed in the CTM (e.g., May).

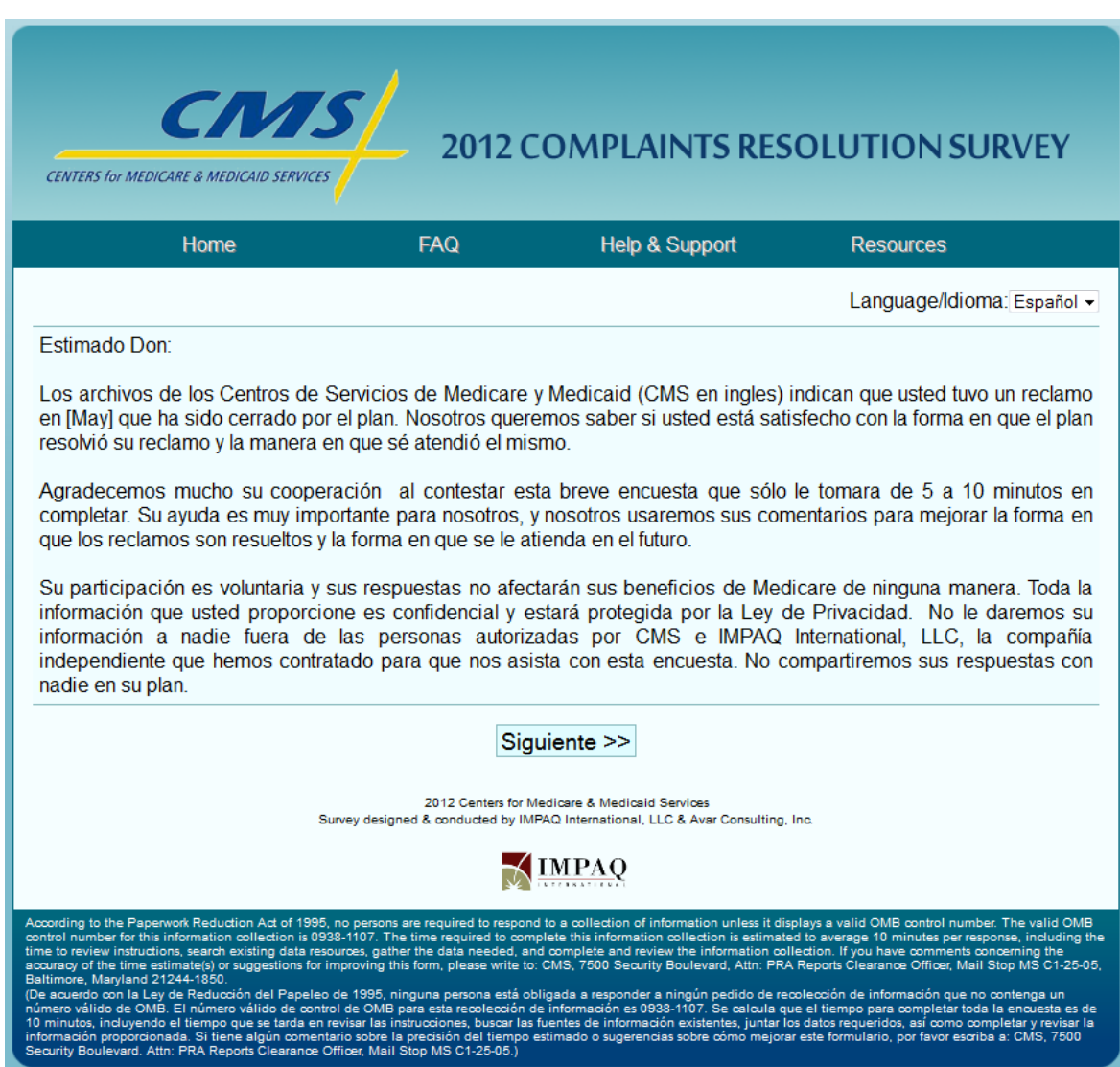

# **Screenshot 6: Introduction Screen**

The **Instructions Screen** provides information on how to complete the web survey and is personalized with the month their complaint was filed in the CTM (e.g., May).

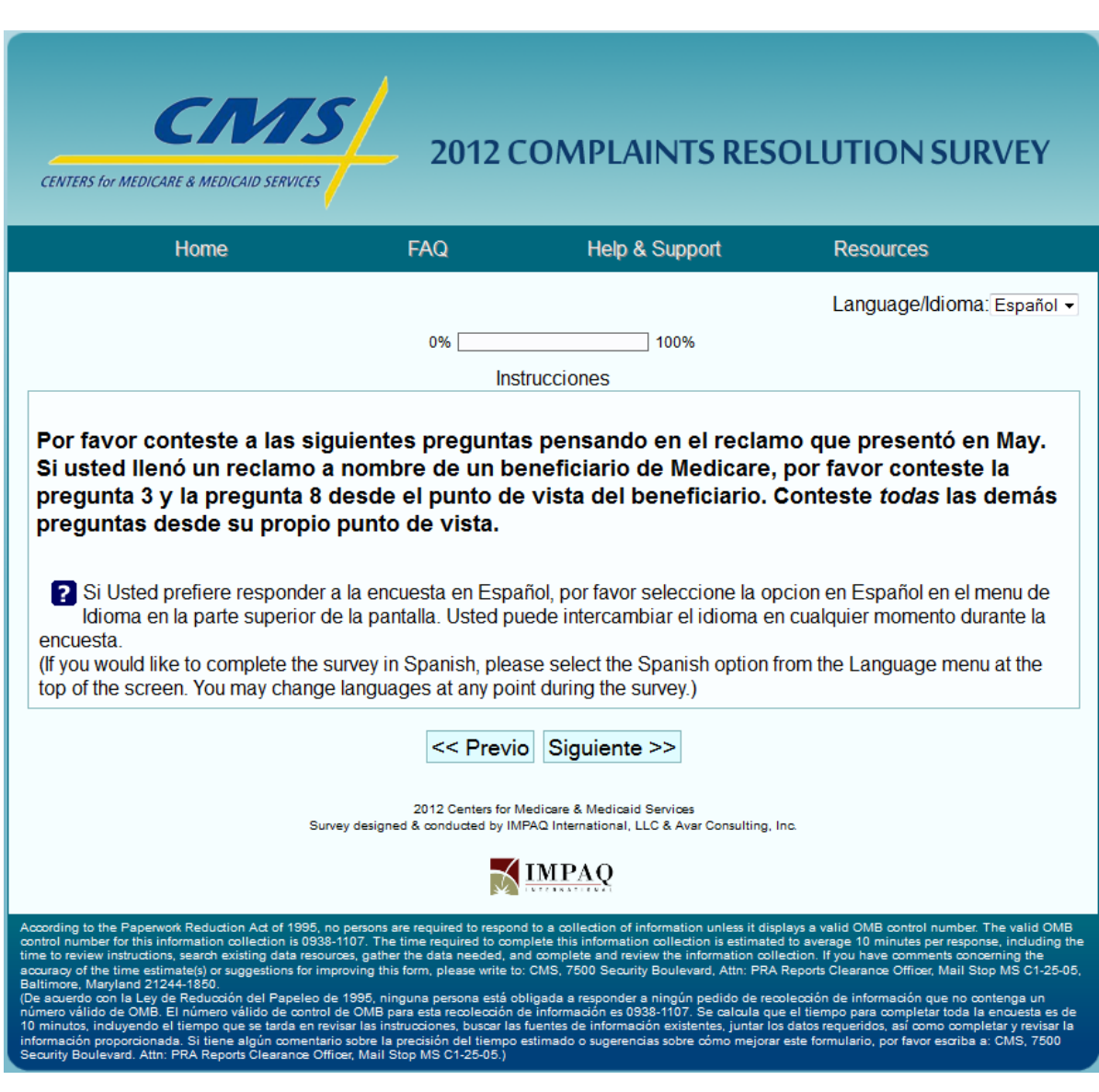

#### **Screenshot 7: Instructions Screen**

Q1 is personalized with the complaint category associated with the beneficiary's complaint ID.

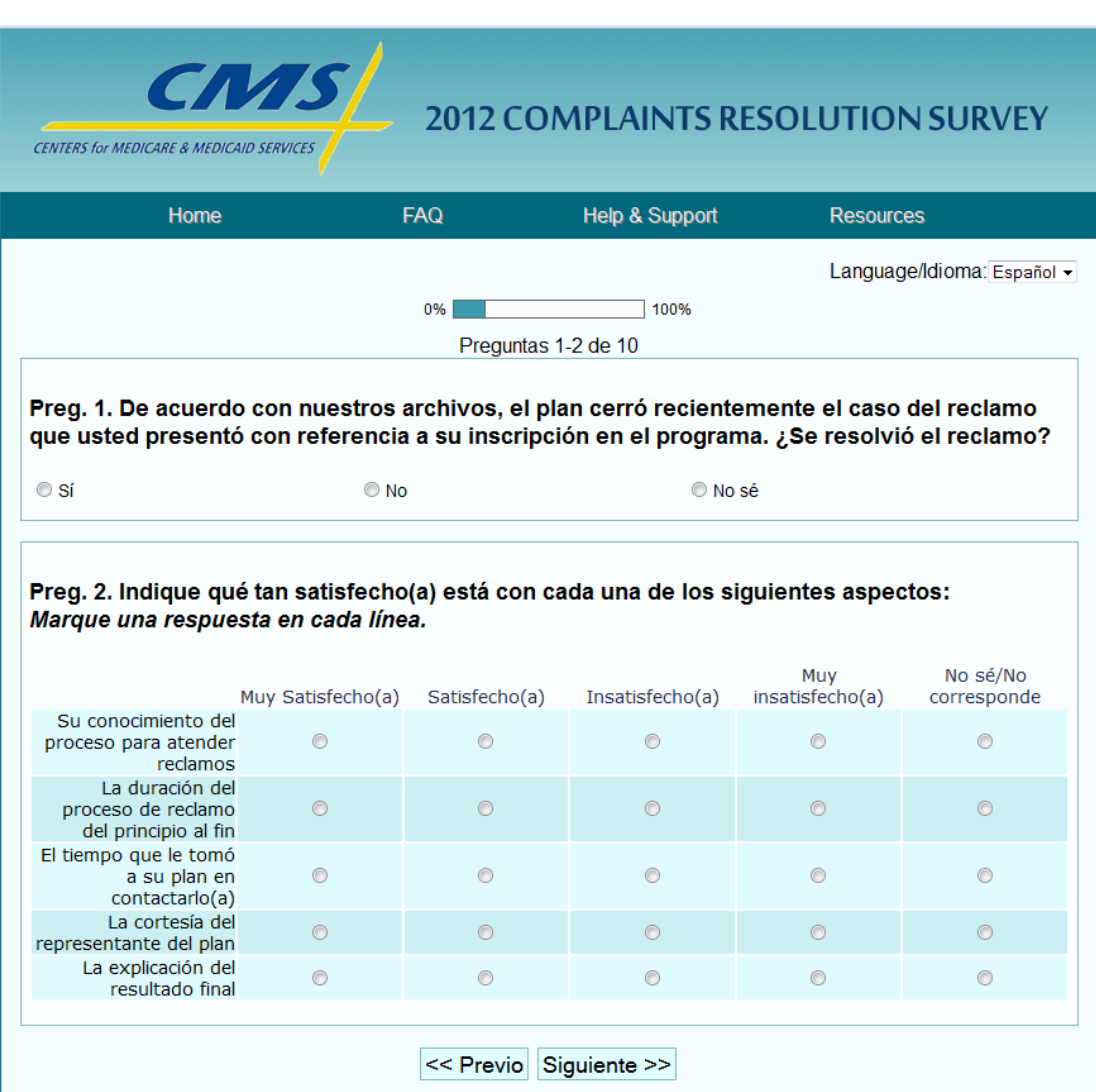

**Screenshot 8: Q1 and Q2**

If Q1 is not answered, the beneficiary will receive a pop up notification letting them know that they must complete all questions before they can continue with the survey.

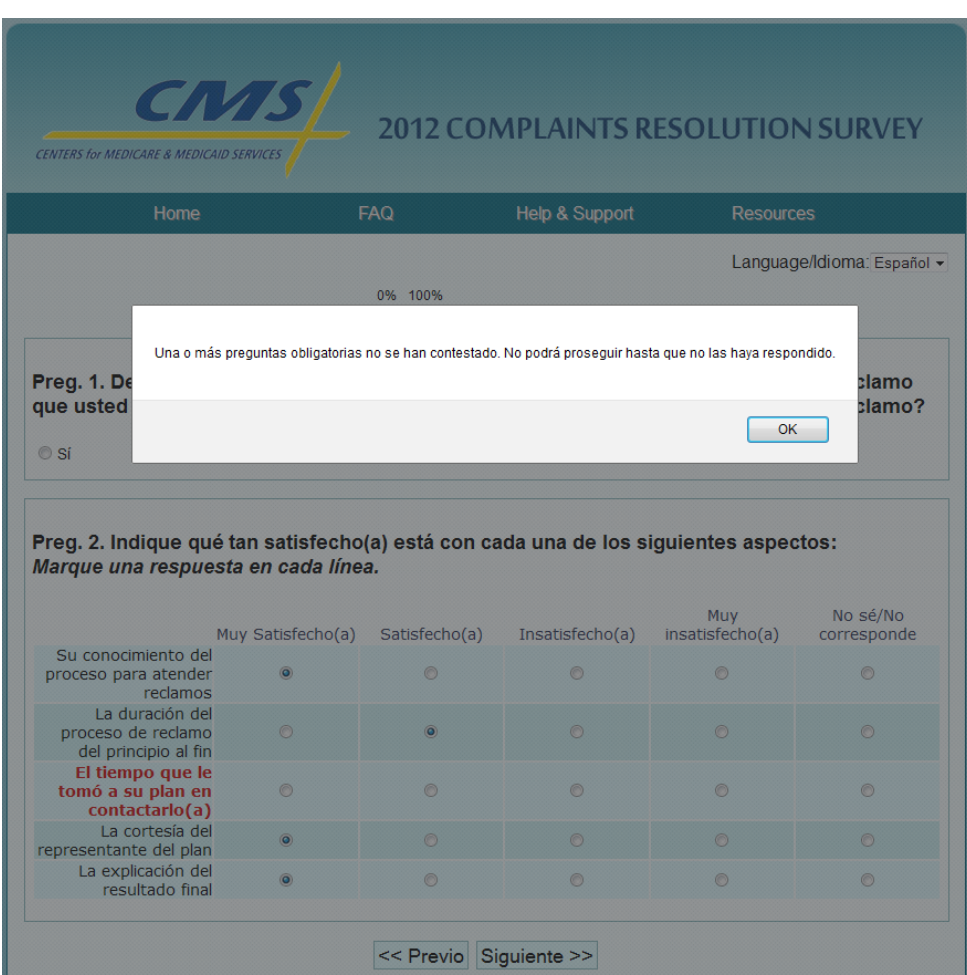

# **Screenshot 9: Pop-up Notification**

If Q2 is not answered fully (e.g. a response on all 5 lines), beneficiary will receive a pop up notification (same as pop up from Q1, screenshot 9) letting them know that they must complete all questions before they can continue with the survey. After clicking "OK", beneficiaries will see that the missing part of the question is in red. This will occur throughout the survey whenever a question is only partially answered by the beneficiary.

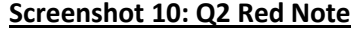

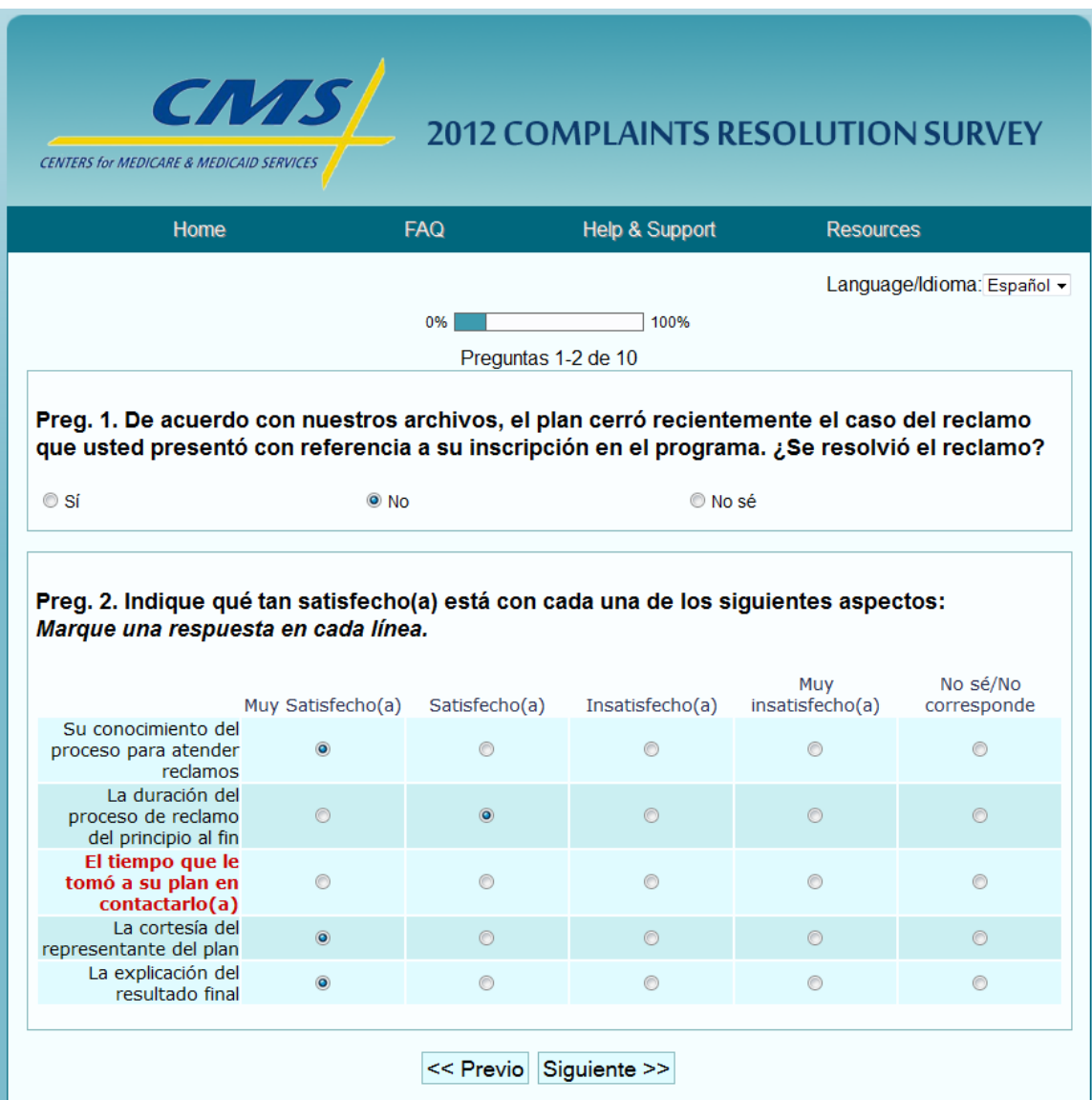

If Q3 or Q4 are not answered (or answered only partially), beneficiaries will receive a pop up notification (same as pop up from Q1, screenshot 9) letting them know that they must complete all questions before they can continue with the survey. After clicking "OK", beneficiaries see will that the missing part of Q3 is in red.

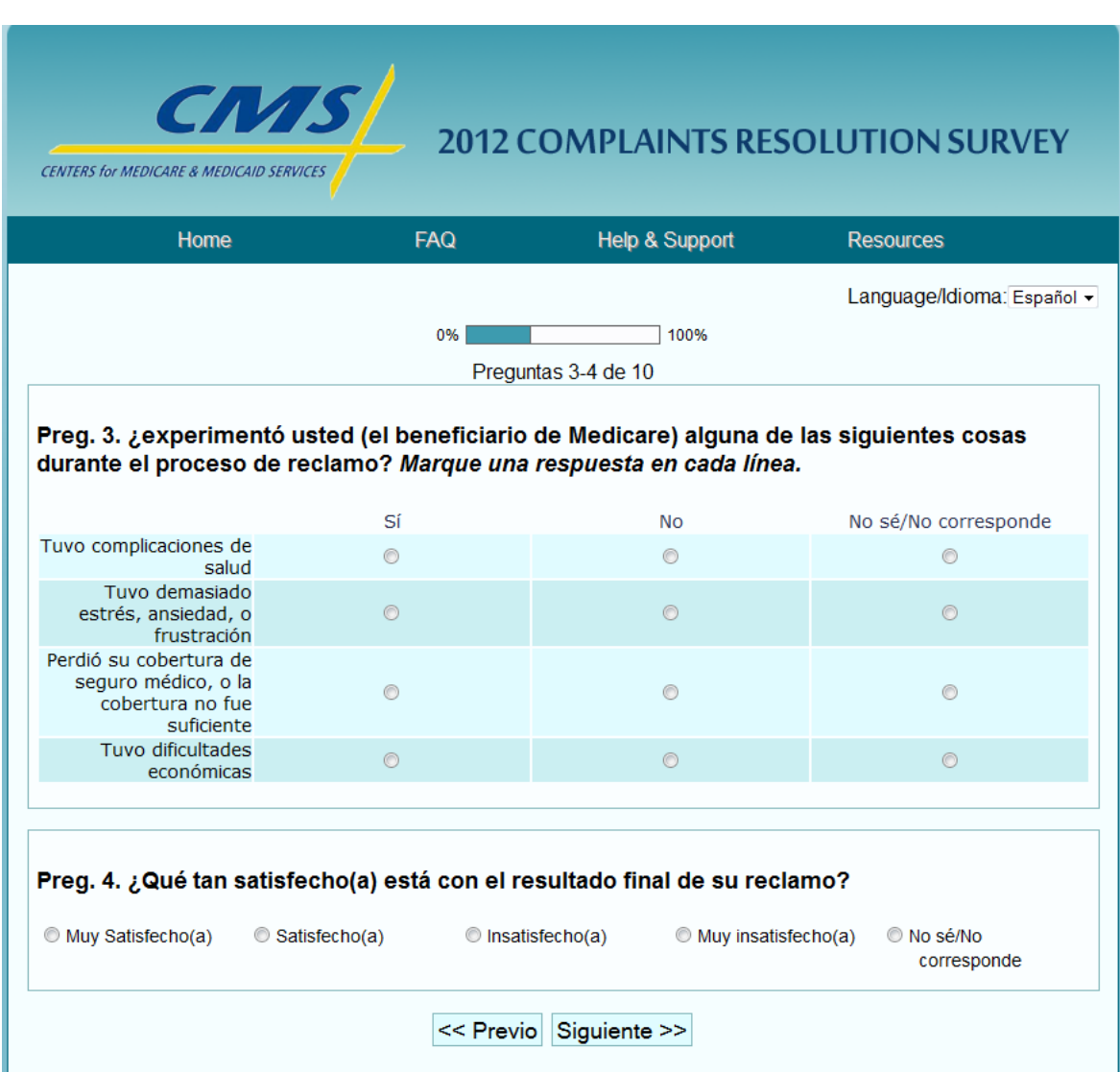

# **Screenshot 11: Q3 and Q4**

Q5 is personalized with the beneficiary plan name (e.g., UUU). If Q5 or Q6 are not answered, beneficiaries will receive a pop up notification (same as pop up from Q1, screenshot 9) letting them know that they must complete all questions before they can continue with the survey.

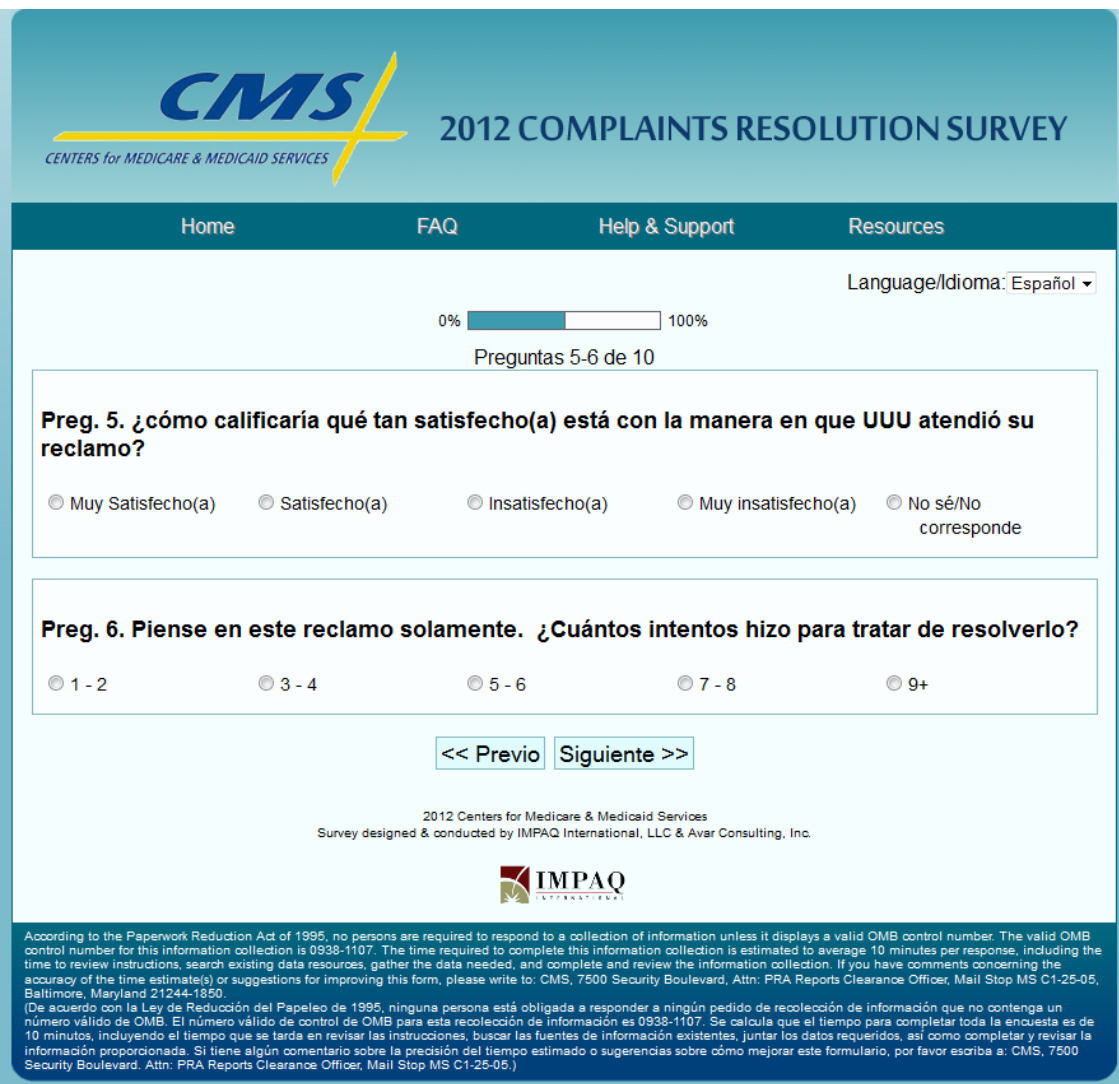

# **Screenshot 12: Q5 and Q6**

Q7 and Q8 are personalized with the beneficiary plan name (e.g., UUU). If Q7 or Q8 are not answered, beneficiaries will receive a pop up notification (same as pop up from Q1, screenshot 9) letting them know that they must complete all questions before they can continue with the survey.

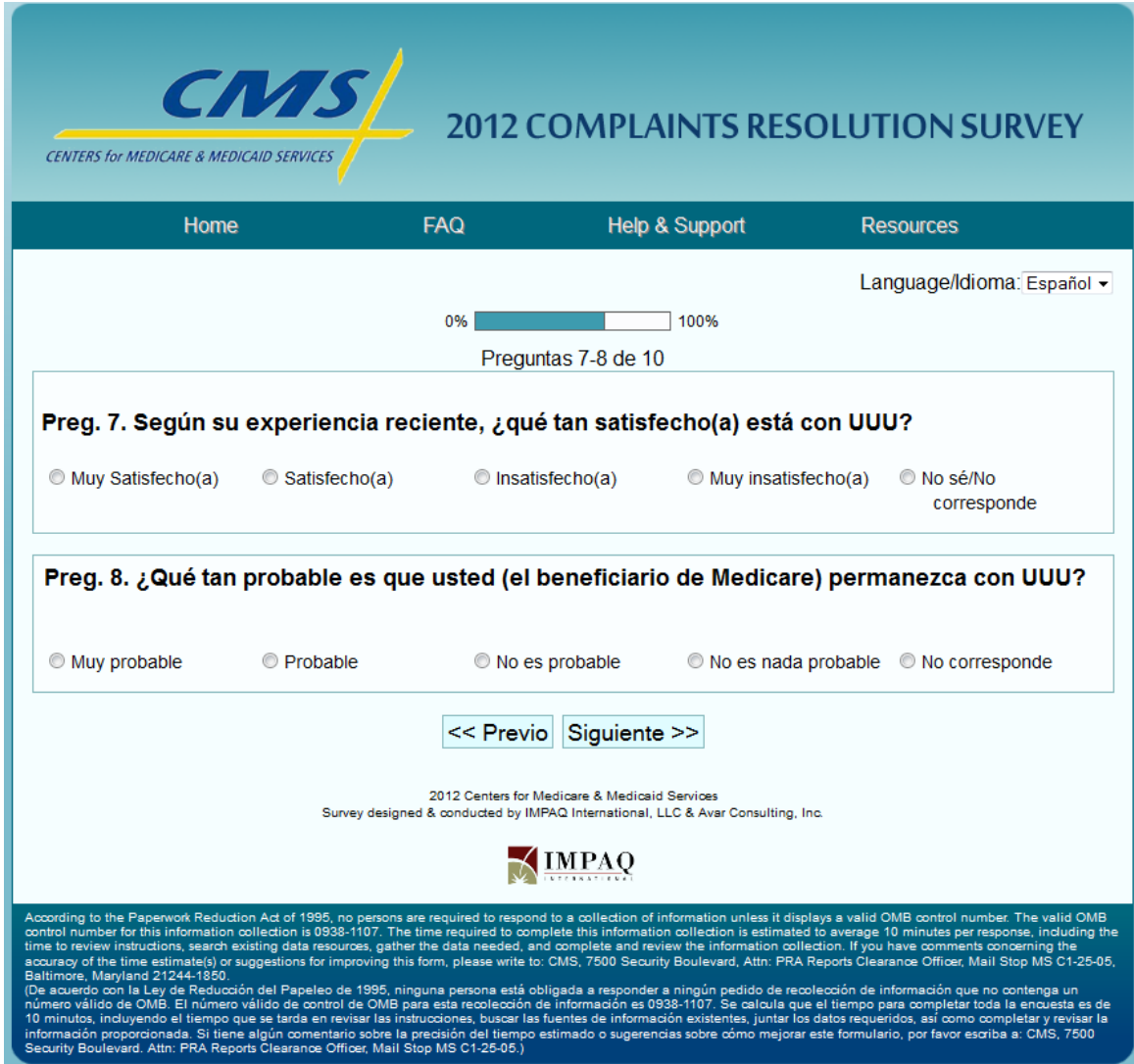

# **Screenshot 13: Q7 and Q8**

If Q9 is not answered, beneficiaries will receive a pop up notification (same as pop up from Q1, screenshot 9) letting them know that they must complete all questions before they can continue with the survey. Q10 is not a mandatory question. The beneficiary can submit the survey even if Q10 is blank.

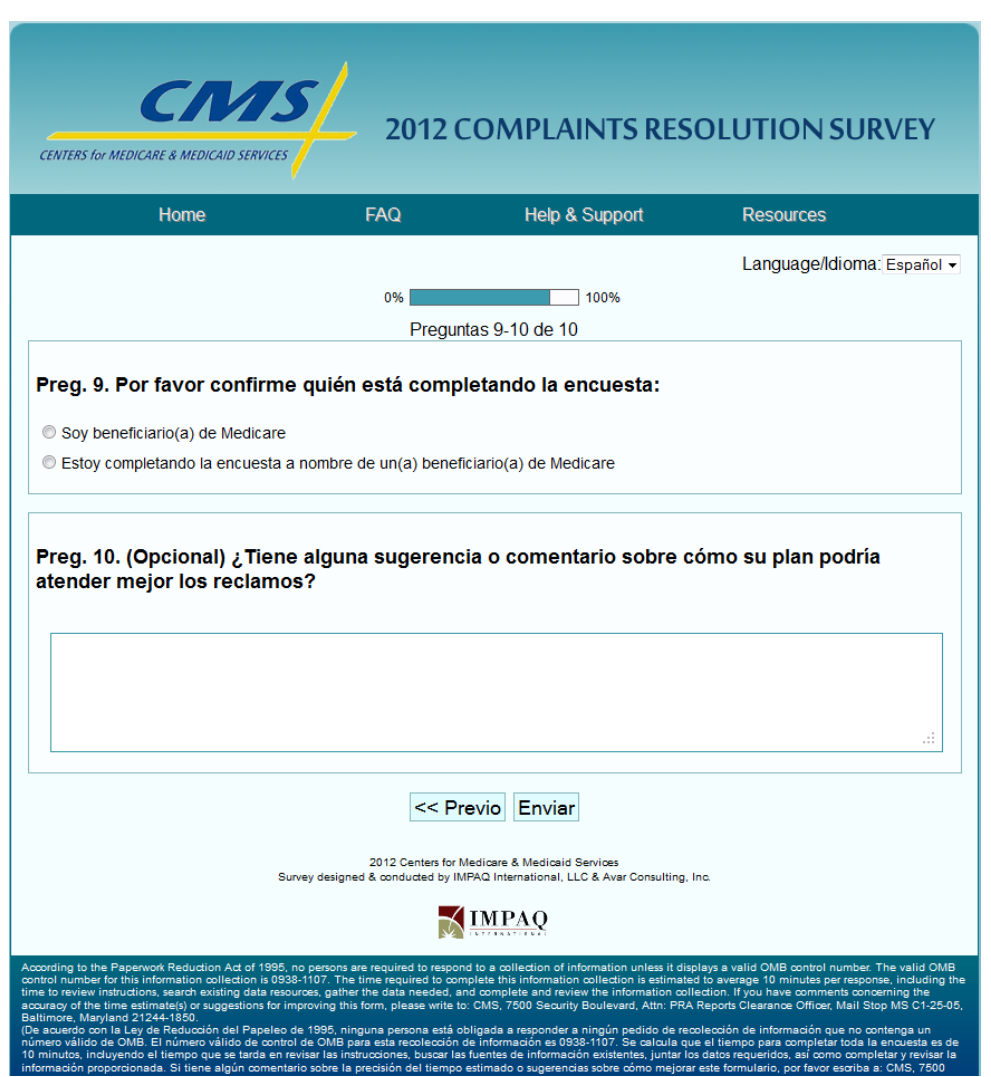

# **Screenshot 14: Q9 and Q10**

Once completed, beneficiaries will be taken to a **Thank You** screen. From here they can still access additional menus but will not be able to access their survey data once it has been submitted.

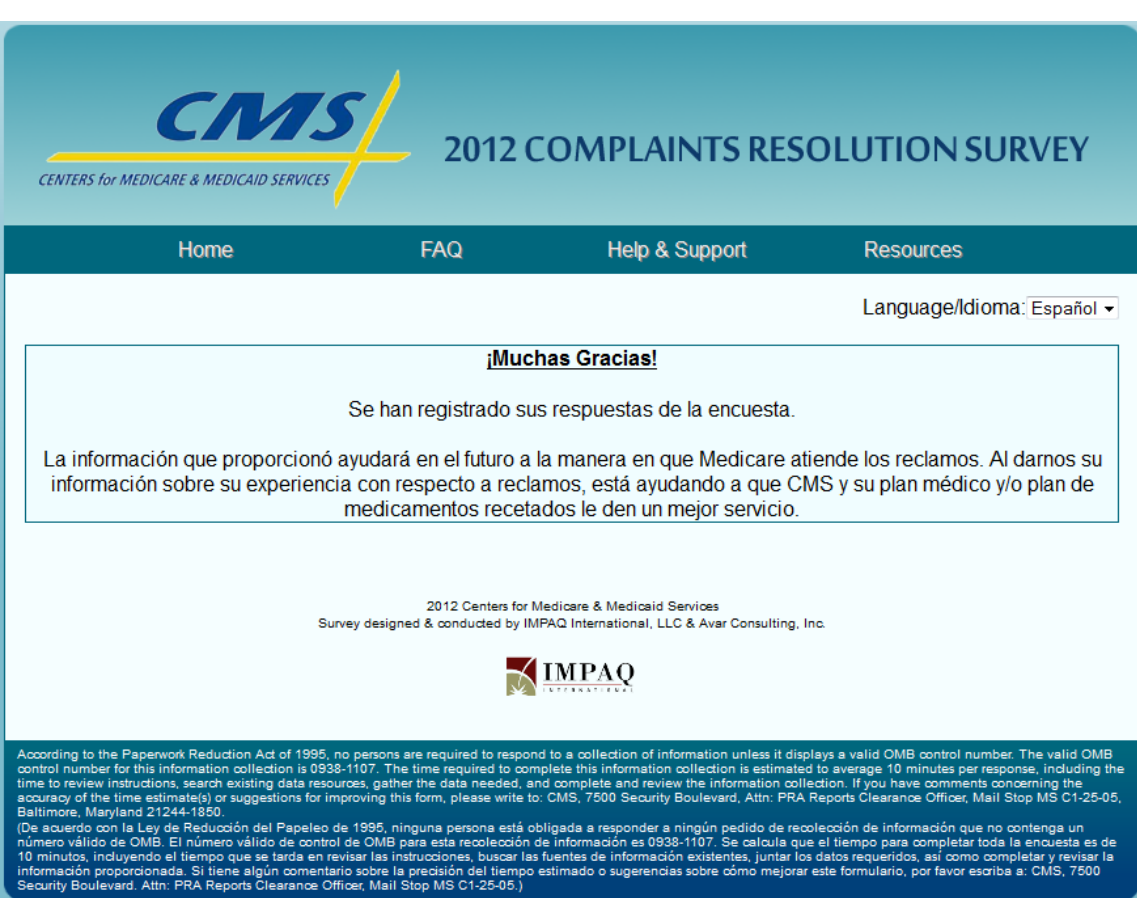

#### **Screenshot 15: Thank You**

When beneficiaries move the mouse arrow over to the **FAQ** tab, they will see a link to "Frequently Asked Questions" in a green drop-down menu. After clicking the FAQ tab, beneficiaries can see the **Frequently Asked Questions Page** which opens in a separate tab or browser window.

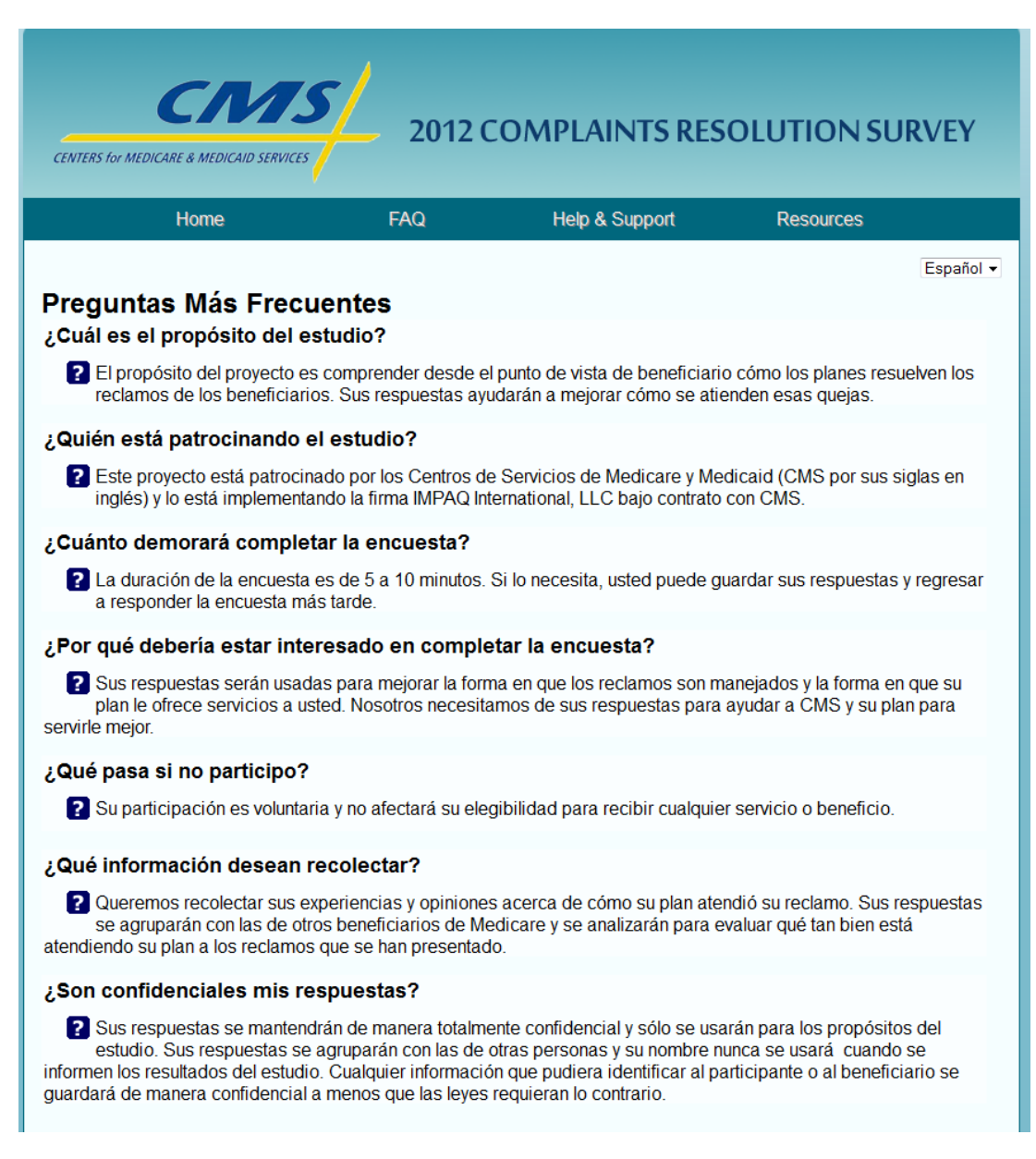

# **Screenshot 16: Frequently Asked Questions Page**

When beneficiaries move the mouse arrow over to the **Help & Support** tab, they will see "**Contact Us**" link in a green drop-down menu. After clicking the "**Contact Us**" link, the **CMS Survey Help & Support** page will open in a separate tab or browser window.

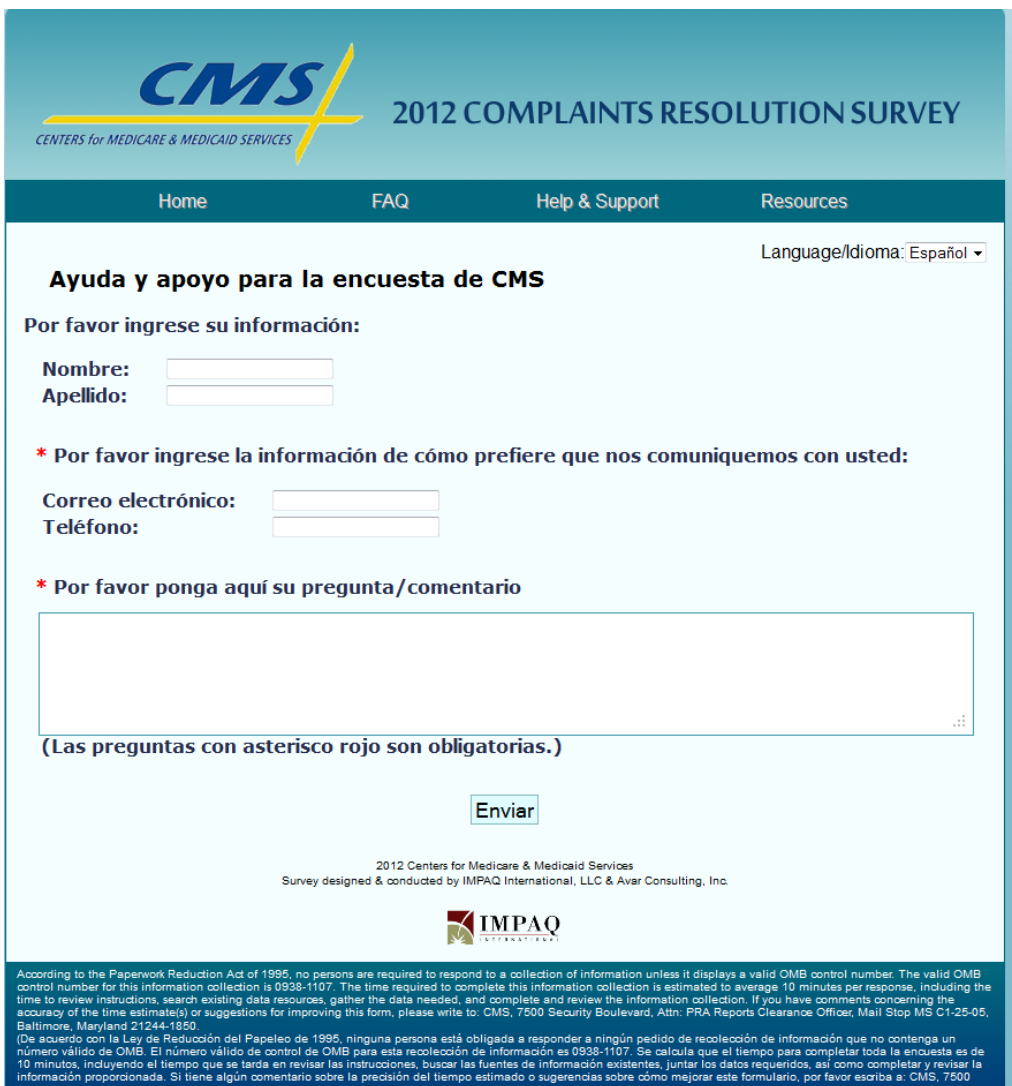

# **Screenshot 17: Help & Support Page**

If mandatory fields are not filled out, beneficiaries will receive a pop up notification (same as pop up from Q1, screenshot 7) letting them know that they must complete all questions before they can submit their help issue. After clicking "OK", beneficiaries will see that the missing part of the question(s) is in red.

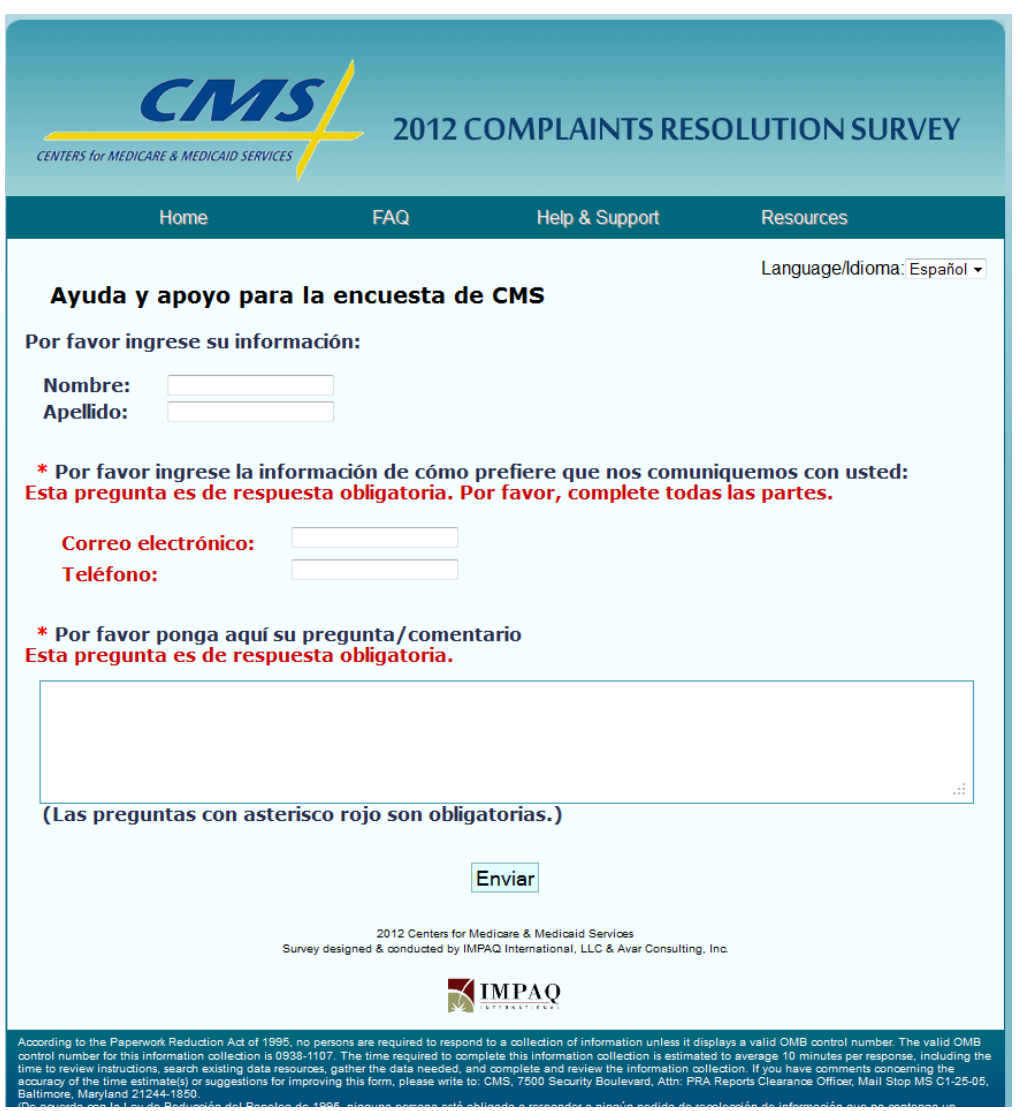

## **Screenshot 18: CMS Survey Help & Support Red Notes**

After beneficiaries fill out the **CMS Help & Support** page, they will see a "**Thank you**" page.

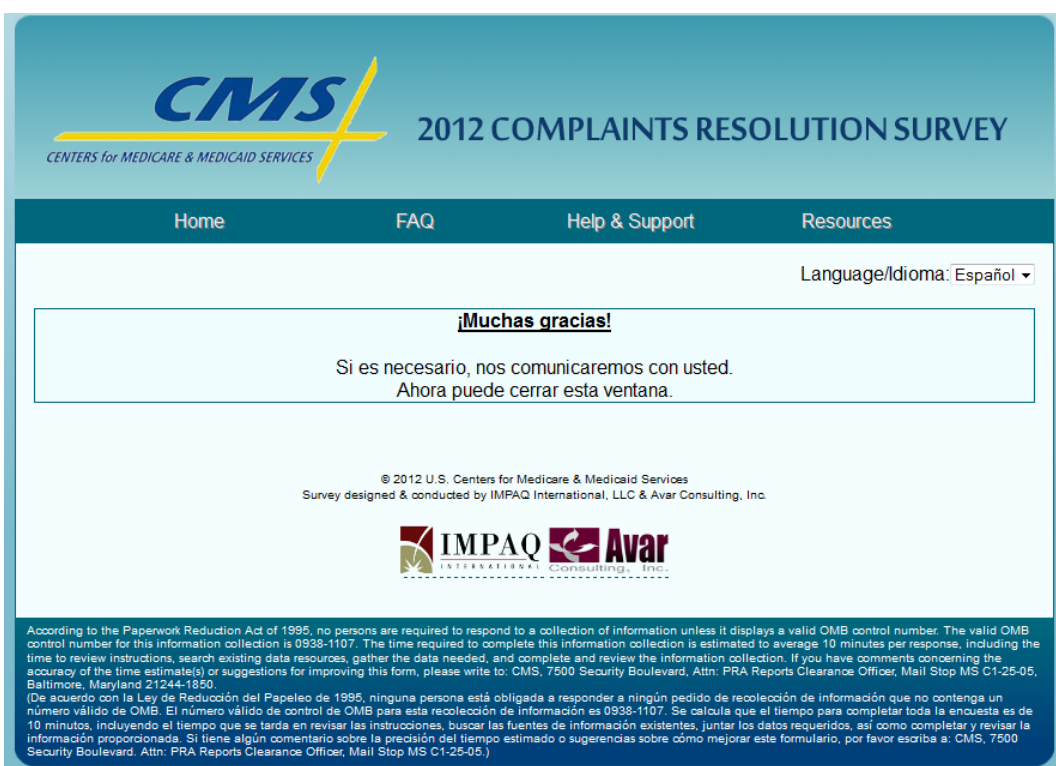

# **Screenshot 19: Help & Support Thank You page**

When beneficiaries move the mouse arrow over to the **Resources** tab, they will see several links in the green drop-down menus. The **Resources** tab provides links to the following website:

- **Medicare.gov**
- **HHS.gov**
- **File a Complaint**  (https://www.medicare.gov/MedicareComplaintForm/home.aspx)
- **Useful Phone & Websites** (http://www.medicare.gov/Contacts/Default.aspx)

# **Screenshot 20: Resources Drop-Down Menu**

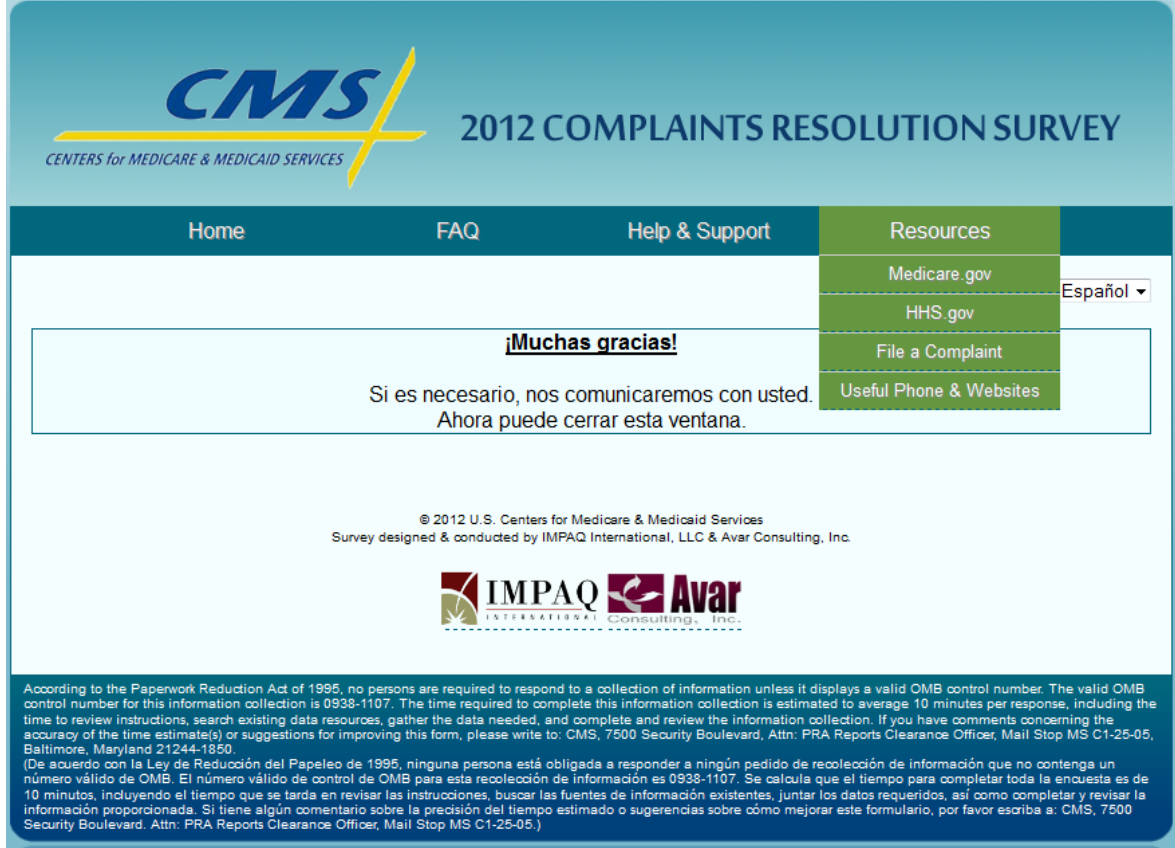

You can access the survey using the following link: <http://medicare-comp-survey.cms.gov/index.php?sid=92132>

Below are list of test IDs that you can use to login the survey.

PWVIVVKRRMBF JZJWFCEJPQOW AKCUGUYNFXLX EDWAFSCEMKWG NHVIHCCWTMUT JGPNYWNKAAFS QYHANKQFILLF OXCZBSAKEVSA AXPTYANBDGRU GYVVWDLUYGUK AABMTJWHMLIA **CSKLTICLZQBL** WQIWSMUHORMG XKJTPJYCFJQF CRCGZBNWHFHQ